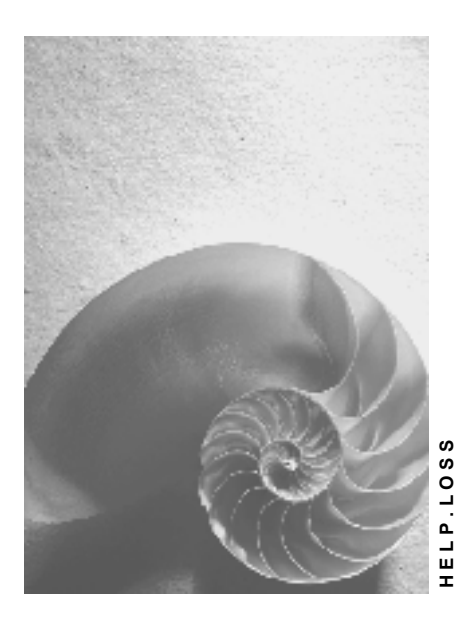

**Release 4.6C**

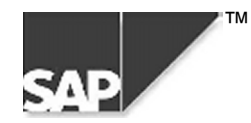

## **Copyright**

© Copyright 2000 SAP AG. All rights reserved.

No part of this brochure may be reproduced or transmitted in any form or for any purpose without the express permission of SAP AG. The information contained herein may be changed without prior notice.

Some software products marketed by SAP AG and its distributors contain proprietary software components of other software vendors.

Microsoft®, WINDOWS®, NT®, EXCEL®, Word® and SQL Server® are registered trademarks of Microsoft Corporation.

IBM $^\circ$ , DB2 $^\circ$ , OS/2 $^\circ$ , DB2/6000 $^\circ$ , Parallel Sysplex $^\circ$ , MVS/ESA $^\circ$ , RS/6000 $^\circ$ , AIX $^\circ$ , S/390 $^\circ$ , AS/400 $^{\circ}$ , OS/390 $^{\circ}$ , and OS/400 $^{\circ}$  are registered trademarks of IBM Corporation.

ORACLE<sup>®</sup> is a registered trademark of ORACLE Corporation, California, USA.

INFORMIX<sup>®</sup>-OnLine for SAP and Informix<sup>®</sup> Dynamic Server<sup>™</sup> are registered trademarks of Informix Software Incorporated.

UNIX<sup>®</sup>, X/Open<sup>®</sup>, OSF/1<sup>®</sup>, and Motif<sup>®</sup> are registered trademarks of The Open Group.

HTML, DHTML, XML, XHTML are trademarks or registered trademarks of W3C®, World Wide Web Consortium, Laboratory for Computer Science NE43-358, Massachusetts Institute of Technology, 545 Technology Square, Cambridge, MA 02139.

JAVA $^{\circledast}$  is a registered trademark of Sun Microsystems, Inc. , 901 San Antonio Road, Palo Alto, CA 94303 USA.

JAVASCRIPT<sup>®</sup> is a registered trademark of Sun Microsystems, Inc., used under license for technology invented and implemented by Netscape.

SAP, SAP Logo, mySAP.com, mySAP.com Marketplace, mySAP.com Workplace, mySAP.com Business Scenarios, mySAP.com Application Hosting, WebFlow, R/2, R/3, RIVA, ABAP, SAP Business Workflow, SAP EarlyWatch, SAP ArchiveLink, BAPI, SAPPHIRE, Management Cockpit, SEM, are trademarks or registered trademarks of SAP AG in Germany and in several other countries all over the world. All other products mentioned are trademarks or registered trademarks of their respective companies.

## **Icons**

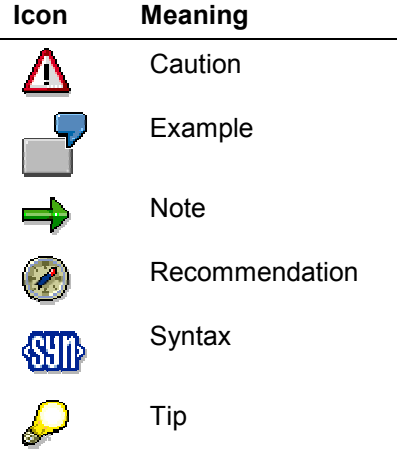

## **Contents**

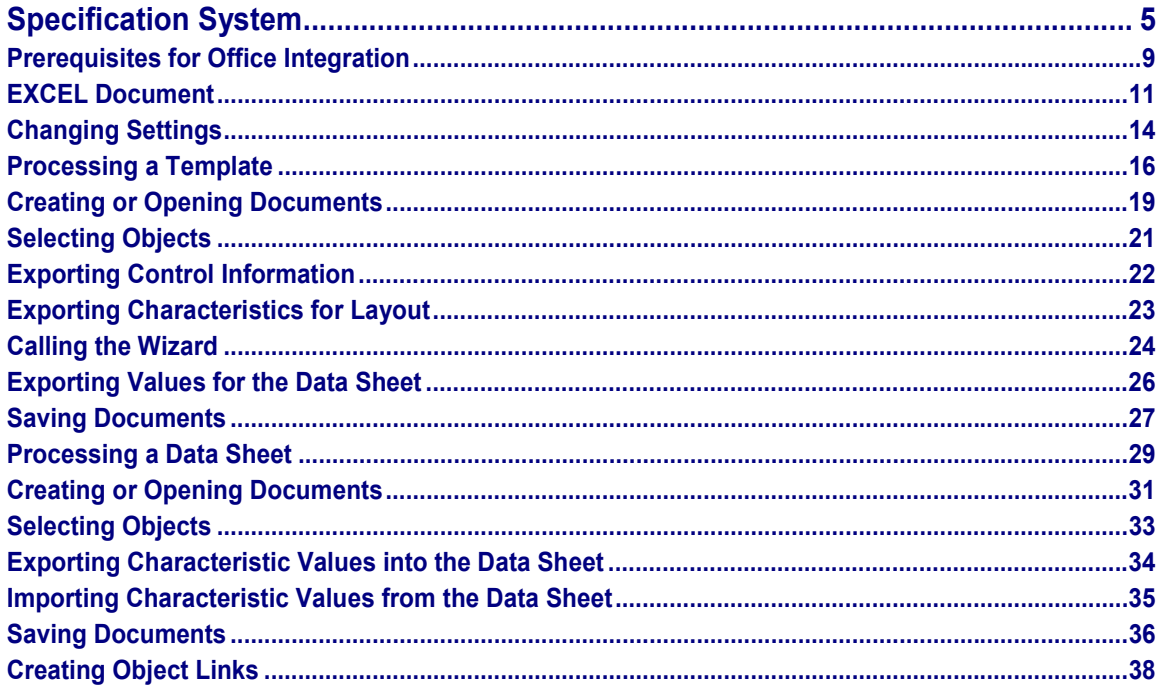

## <span id="page-4-0"></span>**Specification System**

## **Purpose**

This application is used to describe objects using their technical attributes such as dimensions. The description is supported by Templates [Ext.] and Data sheets [Ext.] that you can create, process, and manage. You can use these descriptions for procurements and production of the specified objects. This is a support tool for the engineering process.

The following is an example of the engineering process for an installation. This example shows the different uses for the *Specification System*.

- Over time an enterprise has developed a spectrum of functions that form a record of characteristic and documents that can be used to describe equipment and products. This data can be managed within the SAP System using *Classification* and the *Document Management System*.
- You create templates to describe the functions with characteristics that are put together and put into a layout. You can create and process templates using the *Specification System*. To do this you use classification data.
- To go from the functions to the actual object that uses this function you must describe all components in detail. The *Data sheet* represents the detailed requirements of the components that are to be produced or procured during engineering. Data sheets are projectspecific based on templates. The templates are based on characteristics and characteristic attributes for special components. When the user fills out a template's values with individual values for the object it becomes a data sheet. You can use materials, documents, and functional locations for characteristic valuation in the *Specification System*.
- A specification is based on data sheets as well as descriptive texts, detail drawings, and technical drawings*.* You can use the *Document Management System* to manage data sheets. This allows you to also manage data sheets and document parts of specifications.

You can link data sheets to SAP objects, such as functional locations within a functional location structure that represents an installation structure in the *Specification System*.

 The specification is sent in the first version as a request to the supplier. The supplier then completes the description and sends it back, including price information and conditions for verification. After selecting the supplier and handling the request is turned into an order that is added to the specification.

The process described is noted with many different changes and iterations on different places.

The *Specification System* supports documentation of changes and different views as well as revision management thanks to its integration into the SAP System.

 After finishing the project the data sheet describes the characteristics and characteristic values of a component that is produced or procured and therefore represents a real component.

You can copy the data from the data sheets into the SAP System using the *Specification System*.

## **Implementation Considerations**

You can use the *Specification System* to represent your product development cycles when your enterprise has no or only limited production. Often this is the case with enterprises that engineer installations and carry out procurement, installation and project management but do not actually manufacture.

Another target group is a company that produces spare parts but does not necessarily play a significant role in the development and does not need to know the technical internal designs.

## **Integration**

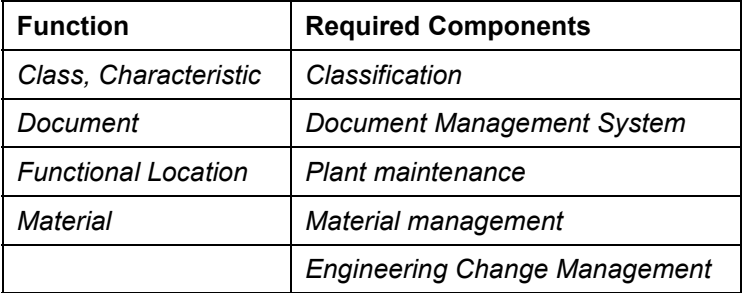

The following components are integrated:

Enhancements for processing templates and data sheets are also available through Office Integration (OLE technique).

### **Features**

Based on the basic functions of *Classification* you can use the following functions:

Characteristic selection and character values assignment

You use classes and characteristics to set up a template. More information can be found under Processing a Template [Page [16\]](#page-15-0).

The set up of data sheets is made up by copying classification data of SAP objects such as materials, documents and functional locations. More information can be found under Processing a Data Sheets [Page [29\]](#page-28-0).

 Conversion of units of measure and multi-language capabilities are available for the supporting international business relationships

More information can be found under Changing Settings [Page [14\]](#page-13-0).

Mass data processing can reduce the maintenance required

Further information can be found in the components *CA Classification* under Mass Changes of Values Assignments [Ext.].

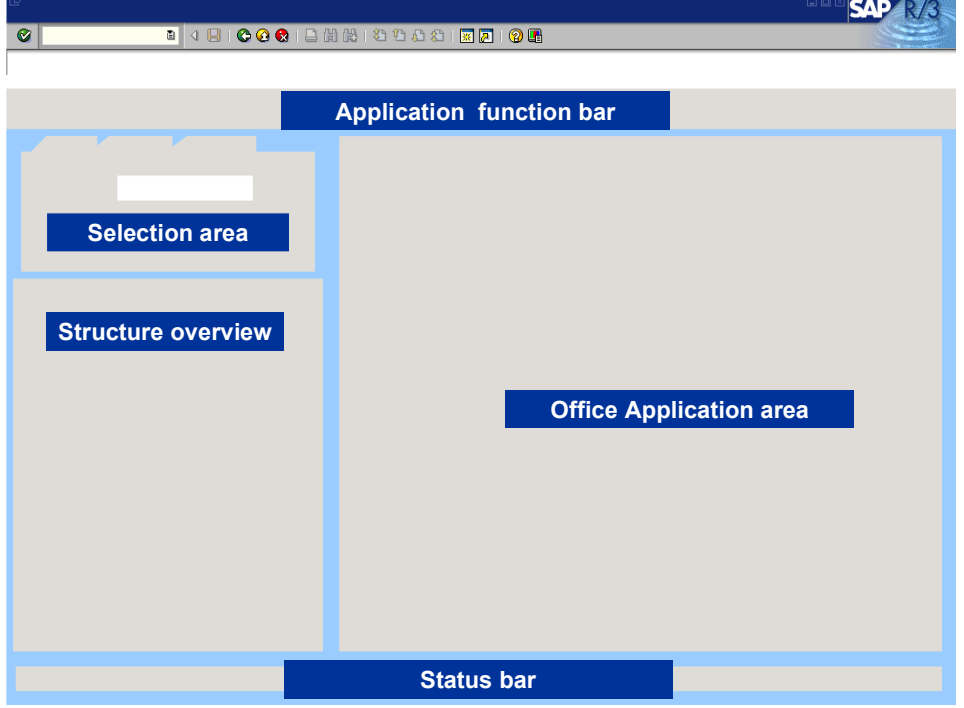

Executing functions is done in various areas of the SAP window:

Selection area

In the selection area you can use various tab pages in order to select SAP objects.

Structure overview

In the structure overview the SAP objects from the area of Product Data Management (PDM) are put together for the selected object. You can navigate through the entire installation in order to show the specified object and its object links.

Office application area

You can use Microsoft Office applications for presentation and layout by means of Office Integration. Further information can be found under Prerequisites for Office Integration [Page [9\]](#page-8-0) and Excel Document [Page [11\]](#page-10-0).

All functions of the Microsoft Office application are available in the Office application area.

You can use the *Document Management System* to manage templates and data sheets as well as other specification documents.

Important characteristic of the *Document Management System* for support of the engineering process are:

- **Classification**
- Status management
- Version creation (Engineering Change Management)
- Document parts (BOM management)
- Link with all SAP basic data objects and operative structures

### Specification System **SAP AG** Specification System

#### **Specification System**

- Integration of external Frontend applications
- Workflow
- Search along the logistic chain for classification, selection parameters, document hierarchy or matchcode
- Archiving

For more information see the components *CA Document Management* under Document Management [Ext.].

You can also use a local data carrier for data storage. In this case however you do not have access to the above mentioned characteristics.

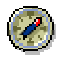

SAP recommends that you use this only for temporary storage of documents.

#### **Prerequisites for Office Integration**

## <span id="page-8-0"></span>**Prerequisites for Office Integration**

### **Purpose**

You must make the necessary changes and settings to be able to use Microsoft Excel and Word for presentation and layout.

For Microsoft Word use document templates. You can save user-defined icon bars, macros, key combinations, formatting and AutoText entries in this fixed text.

For Microsoft Excel you use Add-In programs that is extra programs that enhance the Microsoft Office application by means of user-defined commands and special functions.

### **Process Flow**

#### **Loading Add-In Programs in Microsoft Excel**

- 1. When using Microsoft Excel you must install the following Add-In programs.
	- spec\_syst.xla

Add-In contains macros for the export of characteristics and saving templates and data sheets locally.

- Wizard\_Indexsheet.xla

Add-In contains macro for calling the wizard. You can call the Wizard outside of the SAP System.

Add-In programs are usually stored in the folder  $\text{Library}$  of the Microsoft Office folder.

2. Before you can use the Add-Ins you must load Microsoft Excel.

Select  $\text{Tools} \rightarrow \text{Add-In-Manager}$  and activate the check-box Available Add-Ins in the list next to the Add-In you want to load. When the Add-In you want is not in the field Avialable Add-Ins click on Browse and look for the Add-In.

#### **Installing Document Templates for Microsoft Word**

- 1. If you want to use Microsoft Word you must install the following document templates.
	- spec\_syst.dot

The document templates contain macros for the export of characteristics.

- Wizard Indexsheet.dot

The document template contains macros for calling the wizard. You can call the Wizard outside of the SAP System.

2. Before you can use the document templates you must load Microsoft Word.

Select  $\text{Tools} \rightarrow \text{Templates}$  and  $\text{Add-Ins}$  and activate the check-box to the left of the document templates you want to load. If the template you want is not in the list click on Browse and search for it.

### **Prerequisites for Office Integration**

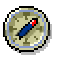

When you load a template it is executed during the current Microsoft Word session. When you exit Word and then restart it the template or Add-In is not loaded automatically.

The template is only loaded for every time you start Microsoft Word when it is in the startup file location for Microsoft Word.

The preset paths are in the Word menu  $\text{Tools} \rightarrow \text{Options}$  on the tab page  $\text{File}$ locations. Generally the path is C: \Program Files\Microsoft Office\Office\STARTUP**.**

#### **System Settings**

You must make the following system settings in Customizing for *Specification System* under *Logistics General*:

- You can select the Office application that you want to use.
- You can determine whether the Office application is opened within the SAP System window (inplace) or in a separate window (outplace).
- You can allow a bi-directional data exchange when you want to transfer characteristics and characteristic values from the *Data sheet* of a component for production or procurement after the project has been finished.

#### **EXCEL Document**

## <span id="page-10-0"></span>**EXCEL Document**

## **Definition**

Is made up of table sheets where data is listed and analyzed and a control sheet where control information is contained.

### **Use**

The document must be structured in such a way that you can use the Microsoft Excel document as a tool.

You can enter and process data in more than one table sheet as well as carry out calculations with the data from the tables.

## **Structure**

Templates and data sheets consist of

One or more table sheets such as the table sheet *Pump*

A table sheet in a template contains the graphics, texts, and formatting you require.

A table sheet in a data sheet contains also all the information about characteristics. This information is read from the SAP System and given as output according to the control information.

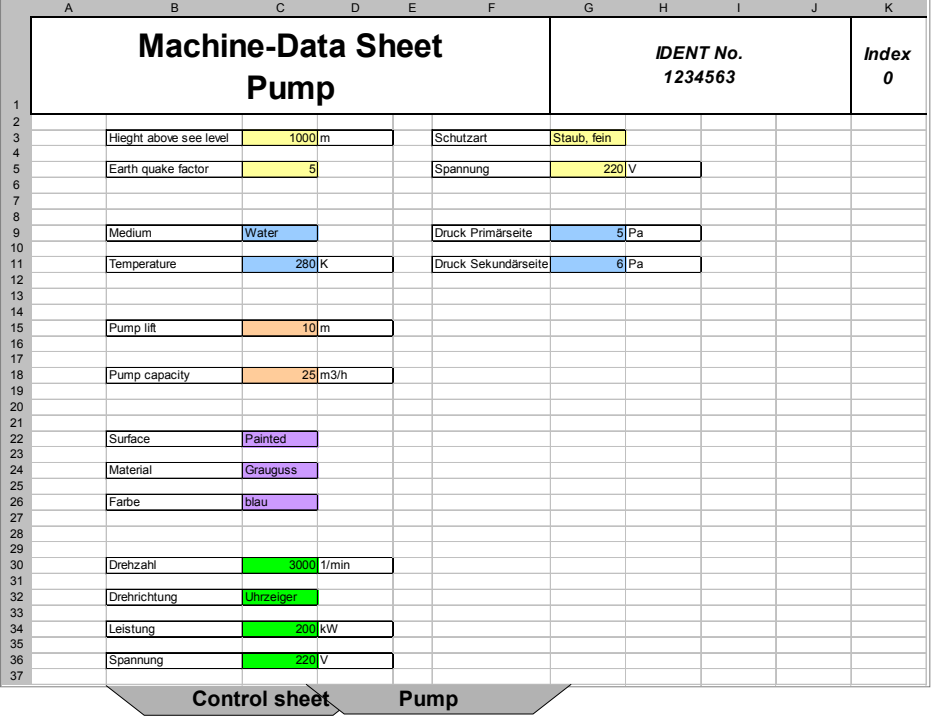

A control sheet that contains the required control information

#### **EXCEL Document**

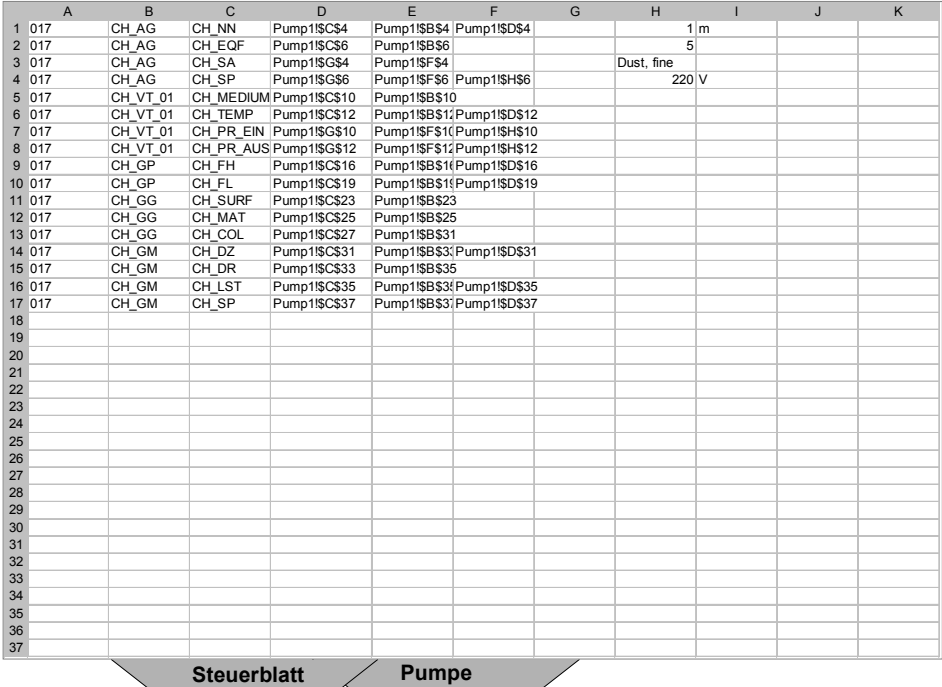

The control sheet contains the following information:

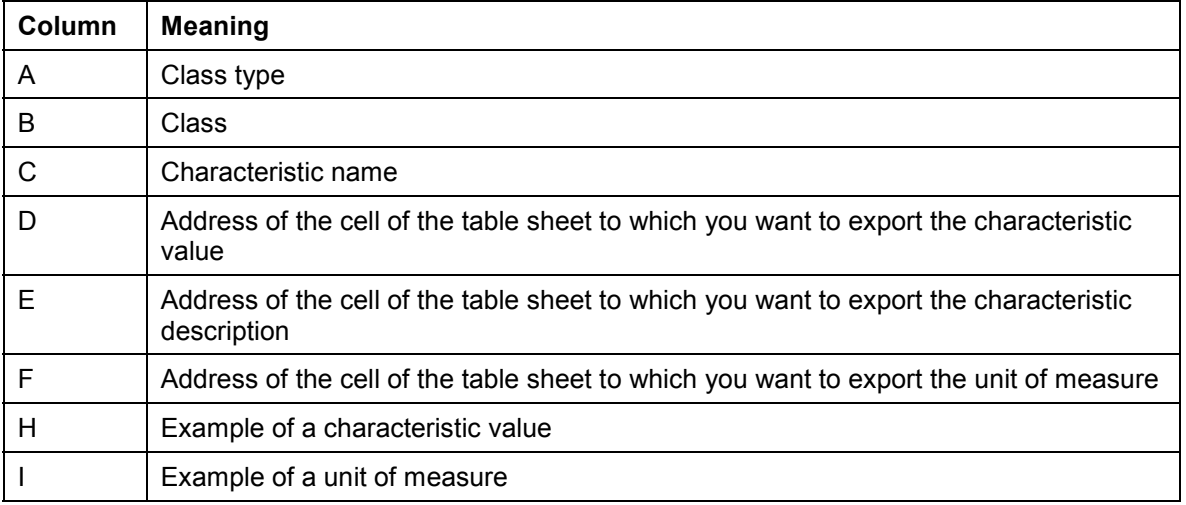

The syntax for entering the cell address is entered as follows:

=Tablename!\$Column\$Row, for example =Pump!\$E\$8

This also ensures that changes to the table sheet are always maintained even if rows and columns are deleted.

Column H and I are filled in depending on the settings.

#### **See also:**

Processing a Template [Page [16\]](#page-15-0)

**EXCEL Document**

Processing a Data Sheet [Page [29\]](#page-28-0)

#### **Changing Settings**

## <span id="page-13-0"></span>**Changing Settings**

### **Use**

You can change settings at any point while processing a template or a data sheet. You can also work using the predefined settings.

You can set:

- Whether the menu of the Microsoft Office application is shown or hidden
- Whether a dialog box appears that warns you that you are leaving the document without saving
- Which data you want to transfer

You can also use the following:

- Set the language for the exported characteristic descriptions
- Work with unit profiles that you can assign to projects

### **Procedure**

1. Select  $\mathbf{E}$ .

The Settings and options dialog box appears.

- 2. Highlight the options on the tab page *Document*:
	- -Show menu/Hide menu

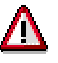

This only works when in Customizing of the *Specification System* under *Determine control data* the option *Inplace* is selected and causes the Office application to appear within the SAP System in the Office application area.

- $-$ Save
- 3. Enter the *Language* and the *Valid-from* date on the tab page *Selection*.
- 4. Highlight the options you want on the tab page *Transfer* for the export:
	- *Description*
	- *Unit of measure*
	- -*Value*
	- -*Long text*
- 5. Enter the *Unit profile* for the conversion of units of measure on the tab page *Transfer*.

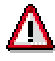

This requires that *converting units of measure* are defined in Customizing of the *Specification System* under *Determine profile*.

6. Select  $\mathcal{P}$ .

**Changing Settings**

## <span id="page-15-0"></span>**Processing a Template**

### **Purpose**

The template is set up like a form. Its purpose is to summarize the characteristics of a type of component without characteristic attributes.

You export the classification data directly from the class or the materials, documents and functional locations to display the characteristics in the template.

The template can contain other information such as the company logo and other entries not specifically related to the objects. Use the layout functions of the Office application to add the elements to the template.

### **Prerequisites**

Classes are created and assigned to these characteristics. For more information see the components *CA Classification* under Classes [Ext.].

The control data is defined in Customizing of the *Specification System* for the Microsoft Office application.

The required files are installed for Office Integration. For more information see Prerequisites for Office Integration [Page [9\]](#page-8-0).

### **Process Flow**

- 1. You create a new Microsoft Office document (Microsoft Excel or Word document) or open an already existing one for processing:
	- -You can create a document in order to create a template.

You can also create a template that is based on a form. A template can be made of a company logo, company name, and copyright notice.

- $-$  You can open the document locally and process it further when you have it stored locally on a data carrier.
- You can open a document that has been stored using the Document Management System.

You can use the search functions of the Document Management System.

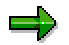

You can create or open a template regardless of whether you have selected a class, material, document, a functional location or not.

For more information see Creating or Opening Documents [Page [31\]](#page-30-0).

2. In the selection area you can select either a class, material, document or functional location whose classification data you want to copy into a template.

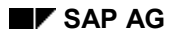

The data you want to copy into the Office document are characteristics of a class. The class can either be entered directly or indirectly using the classified object, such as material, document or functional location.

Further information can be found under Selecting Objects [Page [21\]](#page-20-0).

3. You must export control information.

The control information serves as a connection between the cells of a data sheet and the database fields in the SAP System to:

-Add database contents into defined cells

> Data for the characteristics is saved that identify the characteristics in the SAP System.

Cell addresses are stored. These indicate the position of the cells where you want to write the data.

-Update the database fields

> Cell addresses are pulled from the system in order to identify the data sheet data and copy it to the SAP System.

You can select characteristics and then Export Control Information [Page [22\]](#page-21-0).

This process does not require you to set up a layout beforehand.

You can also carry out the process as follows:

a. Exporting Characteristics for Layout [Page [23\]](#page-22-0)

Layout is only used when you want to see the data sheet. You can change the layout as you like. To do this highlight one or more classes in the structure overview and export the characteristics into an Office document.

b. Calling the Wizard [Page [24\]](#page-23-0)

The Wizard helps you to map the database contents of the SAP System into the cells of the Office document.

You can change settings [Page [14\]](#page-13-0) at any point.

4. You can **Export Values for the Data Sheet Preview [Page [26\]](#page-25-0)**.

You can test how the template looks. You have an idea how the data appears in the datasheet. If the layout does not meet your requirements you must change it and correct the control information.

5. You can process further elements of the template in the Office document.

All functions of the Microsoft Office application are available for processing the document.

More information can be found in the documentation of the Office application.

6. You can define relations between characteristics in order to make new characteristic values based on existing characteristic values during characteristic value assignment.

#### **Processing a Template**

You want to know the total weight of a component which is based on the sum of the weight of all the individual weights. The individual weights are stored in the characteristics of the components.

You can also add support for data fields that are not in the database but are only relevant to data output.

You want a security surcharge to be read for a characteristic value. You want to display the characteristic values including a security surcharge. You do not want to keep these values in the database.

The can carry out the necessary tasks in the Office environment. You can use the Microsoft Excel basic functions.

However you can realize these functions in the SAP System. To do this you use classification dependencies.

For more information see the components *CA Classification* under *Dependencies* [Ext.].

7. You can us the *Document Management System* for storage. You can store the Microsoft Office document locally on a data carrier transport it later into the SAP System.

More information can be found under Saving Documents [Page [36\]](#page-35-0).

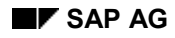

#### **Creating or Opening Documents**

## <span id="page-18-0"></span>**Creating or Opening Documents**

#### **Creating New Documents**

Select  $\Box$  to create a new document.

The Office application is started with a new document in the Office application area.

#### **Opening a Local Document**

1. Select *Local* to open a document locally or from an accessible data carrier.

The *Open* dialog box appears.

2. Enter the required data and select *Continue*.

#### **Opening DMS Documents**

- 1. Select **D***MS* to open a document that was stored using the Document Management System.
- 2. The following cases are different:
	- - >You have not selected a document (document info record) in the structure overview. The *Document Management: Open document* dialog box appears. Enter data as required.
		- Document number
		- Document type
		- Document version (as required)
		- Document part (as required)
	- ->You have selected a document (document info record) in the structure overview.

The *Document Management: Open document* dialog box appears. The key data for Document Management is entered.

- You have highlighted a document (document info record) with more than one original application file in the preset application.

The selection list appears with all original application files. Select an original application file for display or processing.

3. Select  $\mathcal{C}$  or  $\mathcal{D}$ .

 $\%$  opens a copy of the document found in the Office application area. You cannot change the original application file in this case. The original application file is not locked in this case.

 $\mathscr Q$  opens the document in the Office application area when the status of the document allows this. The original application file is then locked until you close it, whether you Save the document [Page [36\]](#page-35-0) or not.

#### **Creating or Opening Documents**

## Λ

If you open a document that has already been released, the system opens a copy and display a message indicating that the document has already been released.

When the original application file is opened form a secure storage area (SAP Database, vault, and archive), the SAP System checks the document out. You must then check the document in using the check in function of Document Management.

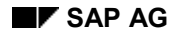

### **Selecting Objects**

## <span id="page-20-0"></span>**Selecting Objects**

- 1. Select the a tab page in the selection area according to the initial object you want:
	- *Material*
	- *Document*
	- *Functional Location*
	- *Class*
- 2. Enter the required data for the object.

You can also Select an Initial Object using Stacks [Ext.].

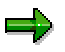

To ease processing the system saves the last objects with values assigned in a stack on a user-specific basis.

3. Select  $\bullet$ .

### **Exporting Control Information**

## <span id="page-21-0"></span>**Exporting Control Information**

## **Prerequisites**

You have selected a class, material, document or functional location in the selection area. Further information can be found under **Selecting Objects [Page [21\]](#page-20-0)**.

A document is open. Further information can be found under Creating or Opening Documents [Page [31\]](#page-30-0).

## **Procedure**

1. Highlight one or more classes or characteristics in the structure overview.

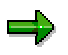

By holding CTRL down and selecting you can highlight more than one class or characteristic.

2. Click with the right-hand mouse button for the context menu and select *Export to control sheet.*

A dialog box appears.

3. Enter data as required.

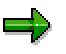

If you use Microsoft Excel enter a description of the data sheet and the control sheet. More information can be found under Excel Documents [Page [11\]](#page-10-0).

4. Select *Continue.*

#### **Exporting Characteristics for Layout**

## <span id="page-22-0"></span>**Exporting Characteristics for Layout**

## **Prerequisites**

You have selected a class, material, document or functional location in the selection area. Further information can be found under **Selecting Objects [Page [21\]](#page-20-0)**.

A document is open. Further information can be found under Creating or Opening Documents [Page [31\]](#page-30-0).

## **Procedure**

3. Place the cursor where you want to insert the characteristics in the Office document.

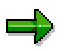

If you use Microsoft Excel, select a data sheet and place the cursor in a table cell.

2. Highlight one or more objects (for example documents) in the structure overview.

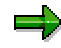

By holding CTRL down and selecting you can highlight more than one object.

4. Select  $\blacksquare$  to export characteristics for layout.

The system places the following based on where your cursor is located in the document:

- -Class type
- -Class
- -Characteristic name
- -Description and unit of measure

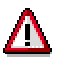

Description and unit of measure are only exported when you have selected these options. (see also Changing Settings [Page [14\]](#page-13-0))

#### **Calling the Wizard**

## <span id="page-23-0"></span>**Calling the Wizard**

### **Use**

A Wizard helps you with mapping between cells in a data sheet and the database fields in the SAP System when you work with Microsoft Excel as an Office application.

### **Prerequisites**

A document is open. For more information see Creating or Opening Documents [Page [31\]](#page-30-0).

You have set up the layout. Further information can be found under **Exporting Characteristics** for Layout [Page [23\]](#page-22-0).

## **Procedure**

1. Select **..** 

A dialog box appears.

- 2. Select either a workbook or a template (locally stored file).
- 3. Enter the required data and select *Continue*.

A dialog box appears.

4. Enter the name of the table sheet and the name of the control sheet and select *Continue.*

A dialog box appears.

- 5. Select a mode:
	- -*Simple Mode*

Mapping is done using characteristic names.

-*Complex Mode*

> Mapping is done using characteristic names and characteristic descriptions including units of measure and long texts.

6. Select *Continue.*

A dialog box appears with a table.

- 7. Do the following to define the cells for the characteristic values:
	- a. Click each row in the *Cell for characteristic value*.
	- b. Use the arrow keys to move the pointer in the Office application area in the selected table sheet.

The system

- Highlights the current cells
- Displays the cell address in a dialog box
- c. Once you have selected the cells you want for characteristic values, confirm this.
- d. Repeat steps from a to c for all characteristics.

**Calling the Wizard**

8. Select *Continue.*

**See also:**

Excel Documents [Page [11\]](#page-10-0)

**Exporting Values for the Data Sheet**

## <span id="page-25-0"></span>**Exporting Values for the Data Sheet**

## **Prerequisites**

You have selected a class, material, document or functional location in the selection area. For more information see Selecting Objects [Page [21\]](#page-20-0).

A document is open. For more information see Creating or Opening Documents [Page [31\]](#page-30-0).

Control information is maintained in the template. More information can be found under Processing a Template [Page [16\]](#page-15-0).

## **Procedure**

4. Highlight one or more objects (for example documents) in the structure overview.

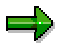

By holding CTRL down you can highlight more than one object for selection.

2. Select  $\frac{1}{2}$ .

#### **Saving Documents**

## <span id="page-26-0"></span>**Saving Documents**

### **Saving Local Documents**

Select *Local*.

The document is saved locally under the file name and path you entered.

The document remains locked if you checked it out of DMS, that is when you used *DMS* from the *Document Management System* to open it.

### **Saving DMS Documents**

1. Select *DMS* to save a document in the *Document Management System*. This then allows the document to be managed by the Document Management System.

A dialog box appears where you can enter the key fields for the Document Management System.

- 2. Enter the following data:
	- $-$ Document
	- Document type
	- Document version
	- Document part
- 4. Select  $\Box$  or  $\mathscr{P}$ .

 $\Box$  saves the original application file with a new version. The system creates a new document info record with a higher version (automatic version number increments) and then prompts you to save the file. The storage data is saved in the document info record.

Saves the changed original application file in the document info record you entered.

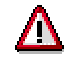

You must check in any original application files that you processed from the secure storage area (SAP Database, vault, and archive). This function is in Document Management.

Opening Documents [Page [31\]](#page-30-0) in different ways causes different things to happen at this point:

- If you opened the document as a copy into the Microsoft Office application area out of DMS using  $\mathcal{P}$ .

You cannot change the original application file in this case. The original application file is not locked in this case. You cannot save the original application file with  $\mathscr{L}$ .

-If you opened the document in the Office application area out of DMS using  $\mathscr{P}$ .

The original application file is then locked in this case until it is closed. You can save the document with  $\mathcal O$  or  $\Box$ .

#### **Saving Documents**

- A document is open locally.

You can save the document with  $\mathscr O$  or  $\Box$ .

For more information see the components *CA Document Management* under Document Management [Ext.].

### **Closing Documents**

### Select  $\blacksquare$ .

Depending on your settings, a dialog may appear informing you that you are closing the document without saving. You can either confirm or cancel.

## ن کا

You can change the settings at any point while processing a document by selecting . Select the tab page *Document* and highlight *Confirm save*, when you want the dialog box to appear.

The document is closed without saving.

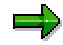

The lock on the document info record is then removed, when the document was checked out of *Document Management*.

The lock is lifted even when you leave the application without closing the document.

## <span id="page-28-0"></span>**Processing a Data Sheet**

## **Purpose**

Data sheets are project-specific based on templates. They are based on value assignments of individual characteristics with number values or alphanumerical entries.

Use the Specification System when a characteristic value assignment already exists in the SAP System:

- To create a document for an object that already exists and then assign the document to that object
- To use the data sheet as a processing interface

In this case you can enter or change characteristic values in the data sheet and then import them into the SAP System so as to keep classification up-to-date. The characteristic values in classification are then overwritten.

You can change the characteristics on the data sheet at any time. This makes the Specification System suitable for the flexible engineering process.

## **Prerequisites**

Objects (material, document, and functional location) are assigned to classes. values are assigned to the characteristics when objects are assigned to a class. For more information see the components *CA Classification* under Classification [Ext.].

The control data is defined in Customizing of the *Specification System* for the Microsoft Office application.

The required files are installed for Office Integration. For more information see Prerequisites for Office Integration [Page [9\]](#page-8-0).

You can define profiles for unit conversion in Customizing of the *Specification System.*

### **Process Flow**

- 3. Do the following to create a data sheet
	- -Open a locally saved template
	- $-$ Open a template that was stored in DMS

Save individual templates after processing as data sheets.

If you want to process an earlier data sheet you can

- -Open a locally saved data sheet
- - Open a data sheet that was stored in DMS. You can use the search functions of the Document Management System.

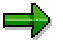

You can start these functions any time even if you have not selected a material, a document, or functional location.

For more information see Creating or Opening Documents [Page [31\]](#page-30-0).

#### **Processing a Data Sheet**

2. In the selection area you can select either a material, document, or functional location and transfer the data into the data sheet.

For more information see Selecting Objects [Page [33\]](#page-32-0).

4. Transferring characteristic value assignments from the SAP System to the data sheet is done by Exporting Characteristic Values into the Data Sheet [Page [34\]](#page-33-0).

This is supported by unit of measure conversion and value entry help.

You can select a value from a list when a characteristic has more than one. This aids data consistency.

Characteristic descriptions as well as predefined alphanumerical characteristic values can be stored in more than one language in the SAP System. You can select the desired language before exporting the data sheet. This can aid when dealing with international customers and suppliers.

You may have to send information that is not in the international unit system (SI-System) to some customers. For example you may use the English standard inch and the customer uses metric, that is centimeters. You can use the profiles for unit of measure conversion on a project basis.

You can change settings [Page [14\]](#page-13-0) at any point.

4. You can keep your data up-to-date in the SAP System by Importing Characteristic Values from the Data Sheet [Page [35\]](#page-34-0).

This allows you to transport the changed characteristic value assignments back into the system from the Office application. Here you can use unit of measure conversions as well.

You must enter a change number so that the changes of the characteristic values can be followed. You can only change an object with relation to an engineering change order.

5. To keep maintenance to a minimum you can also carry out mass data processing for characteristic value assignment.

Further information can be found in the components *CA Classification* under Mass Changes of Values Assignments [Ext.].

6. You can us the *Document Management System* (DMS) for storage. You can store the Microsoft Office document locally on a data carrier transport it later into the SAP System.

More information can be found under Saving Documents [Page [36\]](#page-35-0).

7. To link SAP objects you can Create Object Links [Page [38\]](#page-37-0).

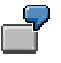

You can link a data sheet to a functional location in order to find all the data sheets from the functional location structure. Navigation to specification data can be ensured when all the functional locations that represent specific installation components are linked to the correct document info record.

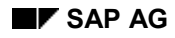

#### **Creating or Opening Documents**

## <span id="page-30-0"></span>**Creating or Opening Documents**

#### **Creating New Documents**

Select  $\Box$  to create a new document.

The Office application is started with a new document in the Office application area.

#### **Opening a Local Document**

3. Select *Local* to open a document locally or from an accessible data carrier.

The *Open* dialog box appears.

4. Enter the required data and select *Continue*.

#### **Opening DMS Documents**

- 2. Select *DMS* to open a document that was stored using the Document Management System.
- 3. The following cases are different:
	- - >You have not selected a document (document info record) in the structure overview. The *Document Management: Open document* dialog box appears. Enter data as required.
		- Document number
		- Document type
		- Document version (as required)
		- Document part (as required)
	- ->You have selected a document (document info record) in the structure overview.

The *Document Management: Open document* dialog box appears. The key data for Document Management is entered.

- You have highlighted a document (document info record) with more than one original application file in the preset application.

The selection list appears with all original application files. Select an original application file for display or processing.

5. Select  $\mathcal{C}$  or  $\mathcal{C}$ .

 $\%$  opens a copy of the document found in the Office application area. You cannot change the original application file in this case. The original application file is not locked in this case.

 $\mathscr Q$  opens the document in the Office application area when the status of the document allows this. The original application file is then locked until you close it, whether you Save the document [Page [36\]](#page-35-0) or not.

#### **Creating or Opening Documents**

## Λ

If you open a document that has already been released, the system opens a copy and display a message indicating that the document has already been released.

When the original application file is opened form a secure storage area (SAP Database, vault, and archive), the SAP System checks the document out. You must then check the document in using the check in function of Document Management.

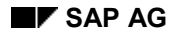

#### **Selecting Objects**

## <span id="page-32-0"></span>**Selecting Objects**

- 2. Select the a tab page in the selection area according to the initial object you want:
	- *Material*
	- *Document*
	- *Functional Location*

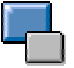

You cannot select a class because a there are no characteristic value assignments for a class.

2. Enter the required data for the object.

You can also Select an Initial Object using Stacks [Ext.].

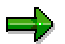

To ease processing the system saves the last objects with values assigned in a stack on a user-specific basis.

4. Select  $\mathbf{Z}$ .

#### **Exporting Characteristic Values into the Data Sheet**

## <span id="page-33-0"></span>**Exporting Characteristic Values into the Data Sheet**

## **Prerequisites**

You have selected a material, document or functional location in the selection area. For more information see **Selecting Objects [Page [33\]](#page-32-0)**.

A document is open. For more information see Creating or Opening Documents [Page [31\]](#page-30-0).

### **Procedure**

5. Highlight one or more objects (for example documents) in the structure overview.

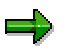

By holding CTRL down you can highlight more than one object for selection.

2. Select  $\blacksquare$  to export characteristics into the data sheet.

## **Result**

The system reads characteristics from the SAP System and writes the data according to the control information into the data sheet.

## <span id="page-34-0"></span>**Importing Characteristic Values from the Data Sheet**

## **Prerequisites**

You have set that a bi-directional data exchange is possible in Customizing of the *Specification System* under *Determine control data*.

In Customizing for *Classification* under *Data transfer* you have defined that characteristic values can be imported.

You have selected a material, document or functional location in the selection area. For more information see Selecting Objects [Page [33\]](#page-32-0).

A document is open. For more information see Creating or Opening Documents [Page [31\]](#page-30-0).

## **Procedure**

Select **to** to import characteristic values into the SAP System.

## **Result**

The system reads all the characteristic values from the data sheet according to the control information, validates them and writes the changed, permissible characteristic values into the SAP System.

**Saving Documents**

## <span id="page-35-0"></span>**Saving Documents**

### **Saving Local Documents**

### Select *Local*.

The document is saved locally under the file name and path you entered.

The document remains locked if you checked it out of DMS, that is when you used *DMS* from the *Document Management System* to open it.

### **Saving DMS Documents**

2. Select *DMS* to save a document in the *Document Management System*. This then allows the document to be managed by the Document Management System.

A dialog box appears where you can enter the key fields for the Document Management System.

- 3. Enter the following data:
	- $-$ Document
	- -Document type
	- Document version
	- Document part
- 6. Select  $\Box$  or  $\mathscr{P}$ .

 $\Box$  saves the original application file with a new version. The system creates a new document info record with a higher version (automatic version number increments) and then prompts you to save the file. The storage data is saved in the document info record.

Saves the changed original application file in the document info record you entered.

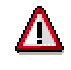

You must check in any original application files that you processed from the secure storage area (SAP Database, vault, and archive). This function is in Document Management.

Opening Documents [Page [31\]](#page-30-0) in different ways causes different things to happen at this point:

- If you opened the document as a copy into the Microsoft Office application area out of DMS using  $\mathcal{P}$ .

You cannot change the original application file in this case. The original application file is not locked in this case. You cannot save the original application file with  $\mathscr{L}$ .

-If you opened the document in the Office application area out of DMS using  $\mathscr{P}$ .

The original application file is then locked in this case until it is closed. You can save the document with  $\mathcal O$  or  $\Box$ .

#### **Saving Documents**

 $-$ A document is open locally.

You can save the document with  $\mathscr O$  or  $\Box$ .

For more information see the components *CA Document Management* under Document Management [Ext.].

### **Closing Documents**

#### Select  $\blacksquare$ .

Depending on your settings, a dialog may appear informing you that you are closing the document without saving. You can either confirm or cancel.

## ا ک

You can change the settings at any point while processing a document by selecting . Select the tab page *Document* and highlight *Confirm save*, when you want the dialog box to appear.

The document is closed without saving.

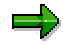

The lock on the document info record is then removed, when the document was checked out of *Document Management*.

The lock is lifted even when you leave the application without closing the document.

### **Creating Object Links**

## <span id="page-37-0"></span>**Creating Object Links**

## **Prerequisites**

A document is open. Further information can be found under Creating or Opening Documents [Page [31\]](#page-30-0).

The document is stored DMS. More information can be found under **Saving Documents [Page**] [36\]](#page-35-0).

You have selected a material, document or functional location in the selection area. Further information can be found under Selecting Objects [Page [33\]](#page-32-0).

## **Procedure**

- 1. Highlight the object in the structure overview.
- 2. To create an object link between the data sheet and the object, select **Co** Object link.